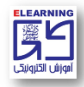

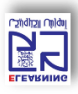

 **نحوه ورود دانشجویان روزانه, نوبت دوم و پردیس به سامانه مدیریت یادگیری و کالس آنالین**

## **)نیمسال اول 1401-1402(**

- [vu.sbu.ac.ir](http://vu.sbu.ac.ir/class/) ورود به سایت
- -2 درج نام كاربری: شماره دانشجویی
	- -3 مشاهده لیست دروس
	- -4 كلیک بر روی درس مورد نظر
- -5 درج نام كاربری: شماره دانشجویی
- -6 درج رمز عبور: كد ملی ده رقمی

## **\*\*سامانهها از روز یکشنبه مورخ 1401/6/27 در دسترس خواهند بود.\*\***

**توجه**: در صورتی كه با وارد كردن نام كاربری و رمز عبور موفق به ورود به سایت نشدید از صحیح وارد كردن رمز خود در محیطی مانند notepad و یا word مطمئن شوید، در ضمن زبان كیبورد انگلیسی بوده و كلید Lock Caps خاموش باشد.

**دانشجویان اتباع خارجی ، می بایست بعد از تماس با مرکز آموزش الکترونیکی در قسمت رمز عبور مجددا از شماره دانشجویی استفاده کنند.**

**لطفا در حفظ مشخصات کاربری خود کوشا باشید. رمز عبور به "هیچ عنوان" تغییر نخواهد کرد.**

- -7 وارد صفحه درس مورد نظر میشوید
- -<br>۸- كلیک بر روی آیکن ادوبی كانكت <mark>(كالس آنلاین)</mark>
	- -9 انتخاب گزینه ورود به كالس مجازی
	- open in application -10 -10

**توجه**: برای ورود به كالس آنالین نیاز به نصب نرم افزار Connect Adobe میباشد:

-1كلیک بر روی منوی نرم افزارهای الزم در قسمت باالی صفحه ir.ac.sbu.vu

-2 دانلود نرم افزار Connect Adobe

-3كلیک بر روی گزینه Run( بدین ترتیب برنامه بر روی سیستم شما نصب میگردد.(

**توجه**: در صورت بروز خطا در هنگام نصب نرم افزار Connect Adobe از قسمت نرمافزارها، فایل dll را دانلود و نصب نمایید.

و زمان نصب ممکن است تا بیست دقیقه به طول بیانجامد) پس از نصب فایل dll و راهاندازی مجدد سیستم میتوانید جهت نصب  $\phi$ نرمافزار Connect Adobe اقدام نمایید.

در صورت برخورد با هر مسالهای در مورد ورود به سامانه و یا كالسهای آنالین لطفا از طریق شمارههای زیر با مركز آموزش الکترونیکی در ارتباط باشید.

- $Y99.799.$
- $Y99.7991$
- $Y99.7997$
- داخلی 8-7-6-5